# **ACS Backup with an FTP Repository Configuration Example**

## **Contents**

**Introduction Prerequisites Requirements** Components Used **Configure** Create an FTP Repository with the ACS CLI Create an ACS Backup with the CLI Configure an FTP Repository with the GUI Schedule Backups with the GUI Verify **Troubleshoot** 

## **Introduction**

This document describes the process used in order to create a File Transfer Protocol (FTP) repository and enable scheduled backups with the Cisco Secure Access Control Server (ACS) CLI and GUI.

# **Prerequisites**

### **Requirements**

There are no specific requirements for this document.

### **Components Used**

The information in this document is based on Cisco Secure ACS Version 5.x.

The information in this document was created from the devices in a specific lab environment. All of the devices used in this document started with a cleared (default) configuration. If your network is live, make sure that you understand the potential impact of any command.

# **Configure**

### **Create an FTP Repository with the ACS CLI**

Enter these commands on the CLI with the information for your FTP server.

acs/admin(config-Repository)#**username anonymous password plain anonymous** acs/admin(config-Reposotory)#**exit**

### **Create an ACS Backup with the CLI**

#### **Application and Application Deployment Engine (ADE) Operating System (OS) Backup**

Enter this command on the CLI. This command includes the ADE OS configuration.

acs/admin#**backup backup-name repository myrepository** The ACS backup files include:

- Database Database files include data related to ACS.
- Database password file **dbcred.cal**, located at **/opt/CSCOacs/conf**.
- Certificate store Located at **/opt/CSCOacs/conf**.
- Viewer database If the ACS node you back up has the Viewer enabled.

Enter the **show backup history** command in order to display the backup operations and determine whether they succeeded.

#### **Application Only Backup**

Enter this command:

acs/admin#**acs backup backup-name repository myrepository**

#### **Configure an FTP Repository with the GUI**

Navigate to **System Administration > Operations > Software Repositories** and enter the information that pertains to your FTP server in a new repository or edit a current one.

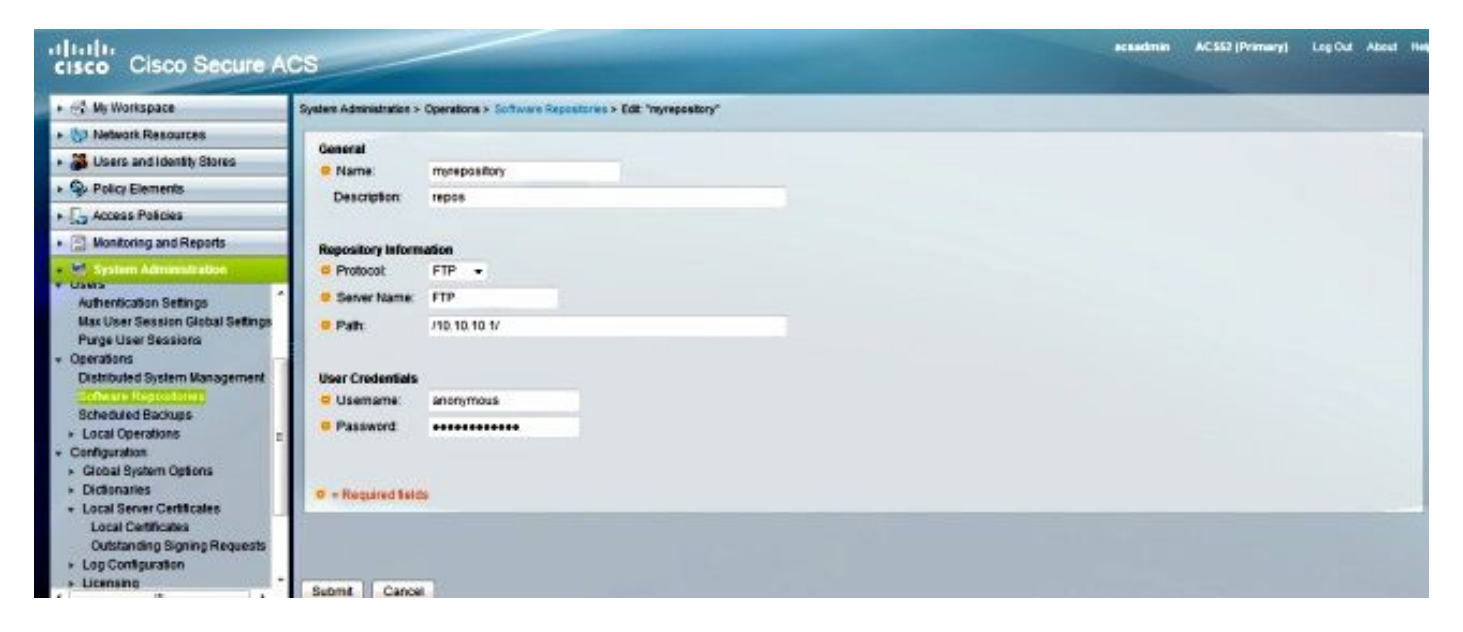

### **Schedule Backups with the GUI**

Backups can be scheduled to run at pre-defined intervals. Schedule backups from the primary web interface or through the local CLI. The Scheduled Backups feature backs up ACS configuration data.

Navigate to **System Administration > Operations > Scheduled Backups,** click **Create,** and enter this information:

- Backup Data Filename created by the backup includes a time stamp and file type information appended to the prefix entered.
- Filename Prefix Enter the name for the ACS backup.
- Repository Click **Select** to open, and a new dialog box opens where you can store the backup.
- Time of Day Choose the appropriate time.

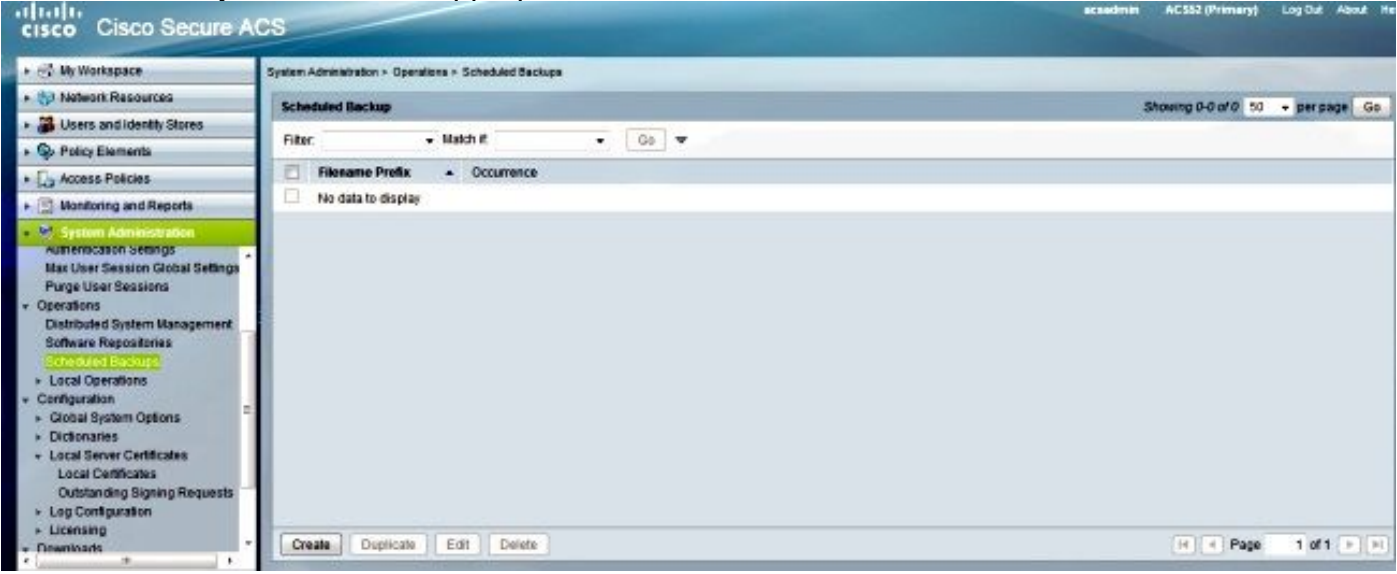

In the example below, the filename is **acsbackup** and the repository name is **myrepository**.

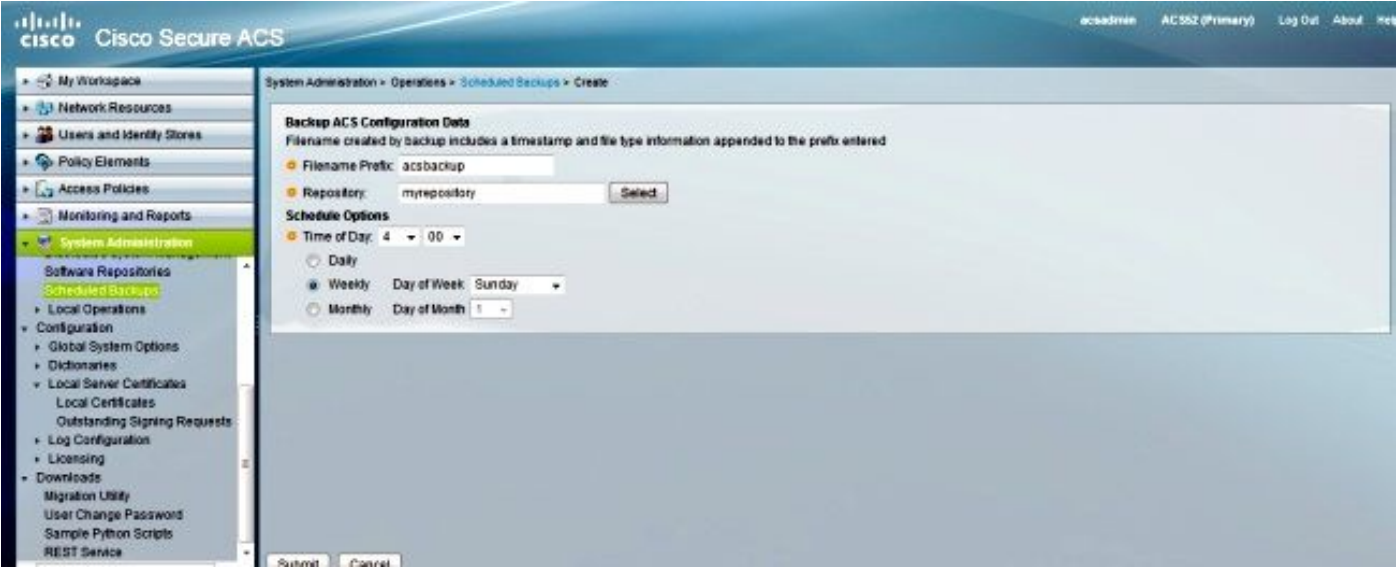

After you click **Submit**, check the FTP server in order to verify that the ACS backup was created and transferred successfully.

# **Verify**

Use this section in order to confirm that your configuration works properly.

Preview the **/opt/CSCOacs/logs/acsbackup** instance.log file for information about the last backup operation.

Enter the **show backup history** command in order to display the status of the backup operations.

# **Troubleshoot**

There is currently no specific troubleshooting information available for this configuration.